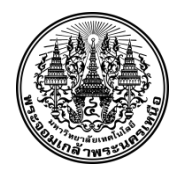

## **คู่มือการจองสนามกีฬา ระบบจองสนามกีฬาออนไลน์**

**กลุ่มงานกิจกรรมนักศึกษา กองกิจการนักศึกษา**

**มหาวิทยาลัยเทคโนโลยีพระจอมเกล้าพระนครเหนือ** ----------------------------------

เข้าสู่ Website จองสนามกีฬา **www.sportreserve.kmutnb.in.th**

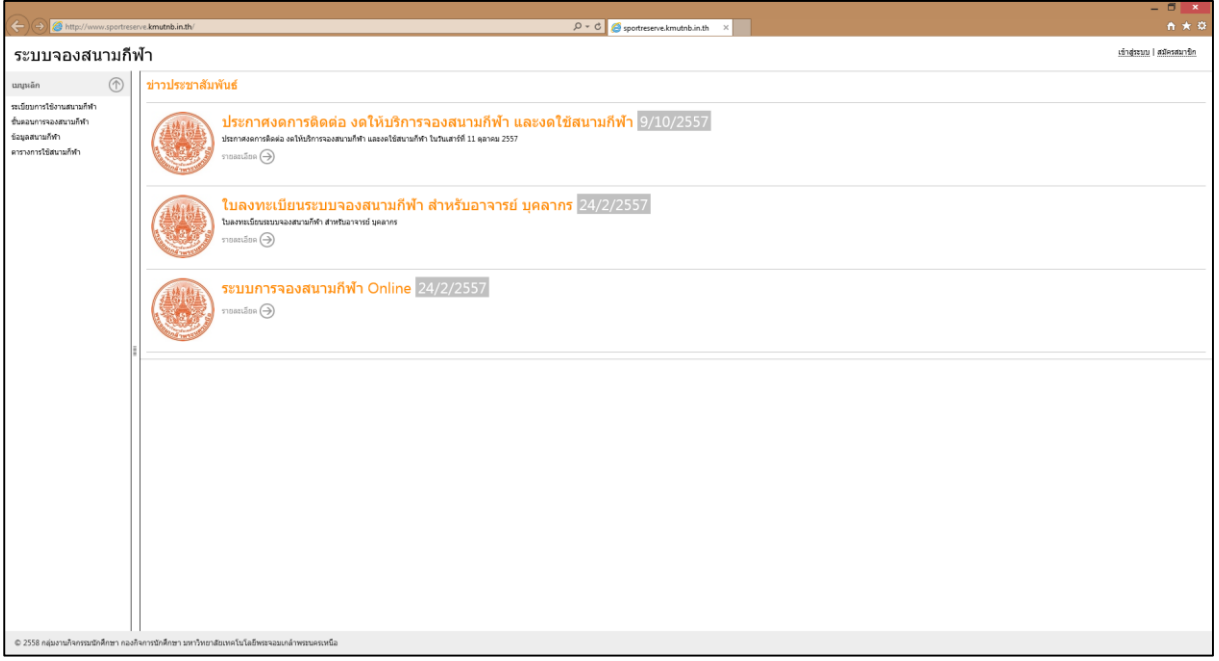

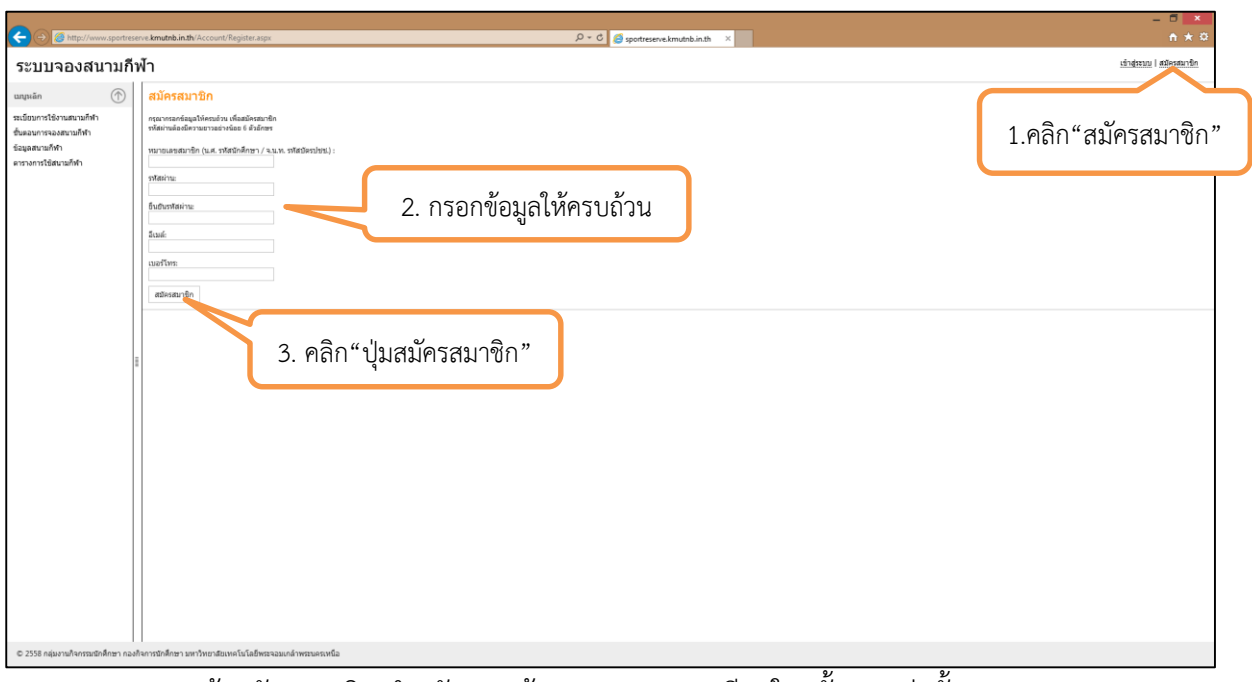

<u>หมายเหตุ</u> เข้าสมัครสมาชิก สำหรับการเข้าระบบจองสนามกีฬาในครั้งแรกเท่านั้น

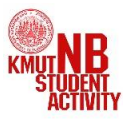

คู่มือขั้นตอนการลงทะเบียนระบบจองสนามกีฬา กลุ่มงานกิจกรรมนักศึกษ กองกิจการนักศึกษา

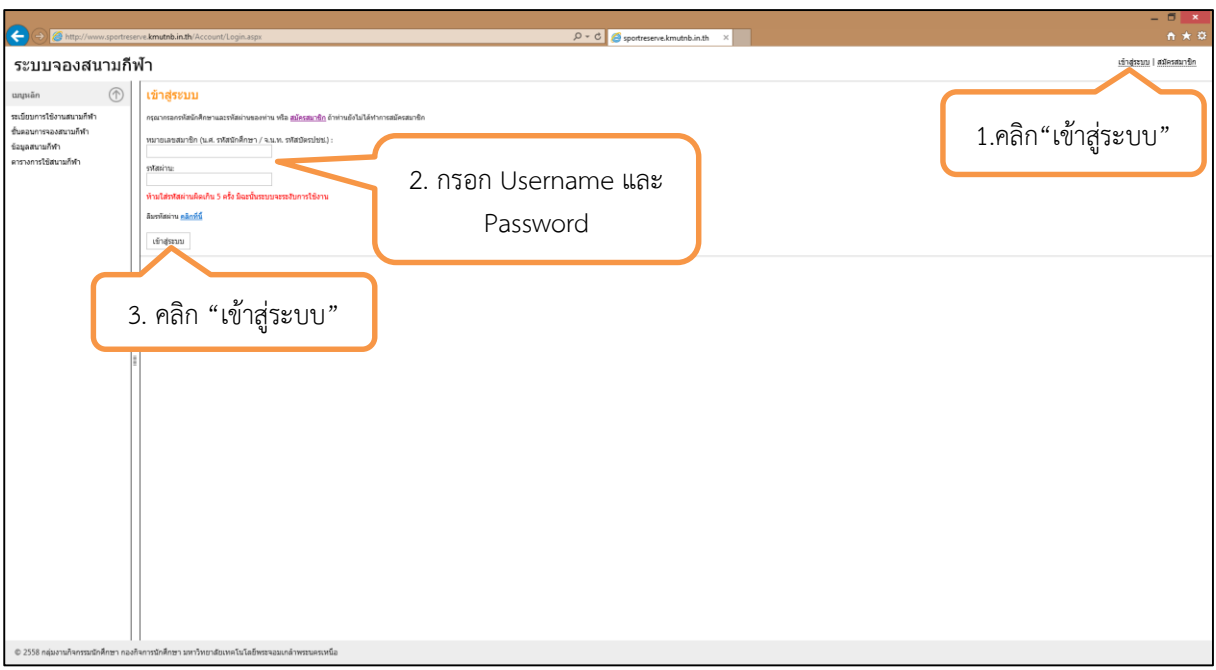

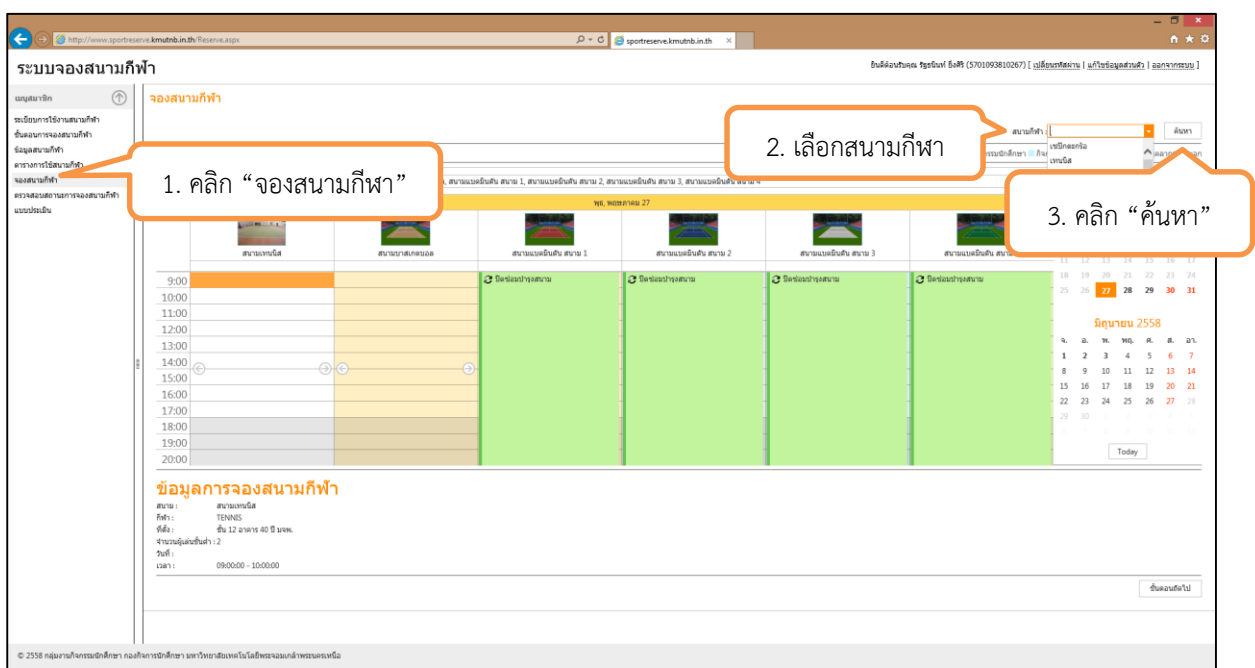

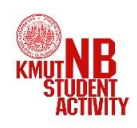

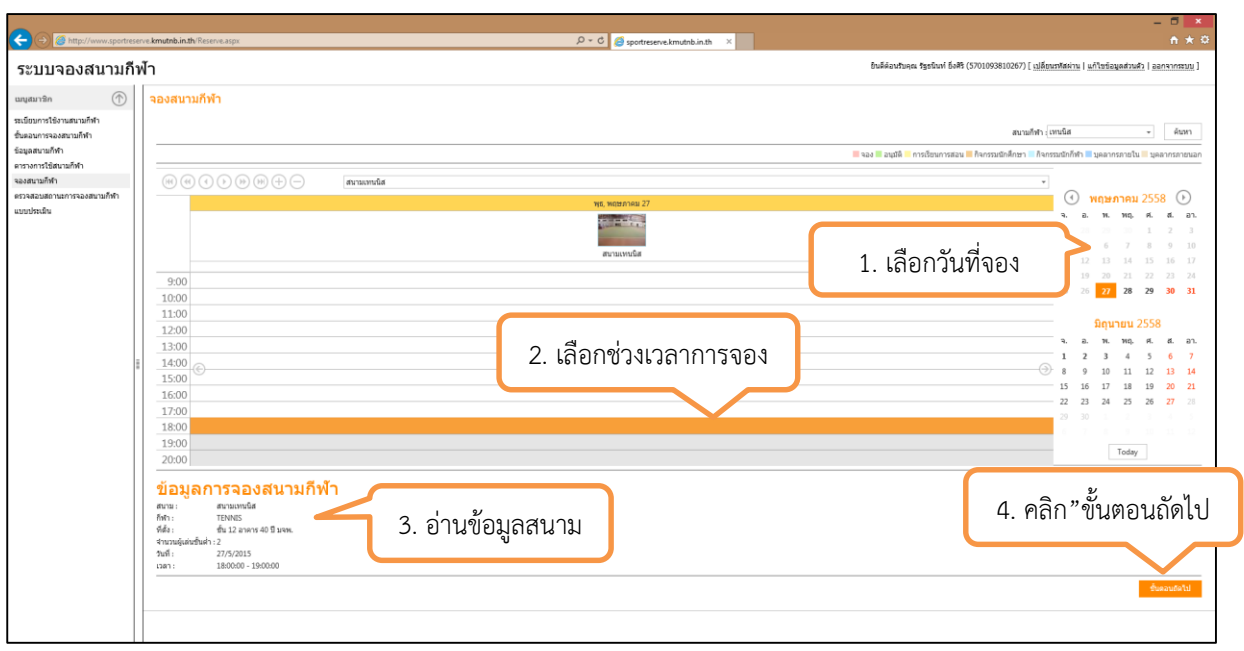

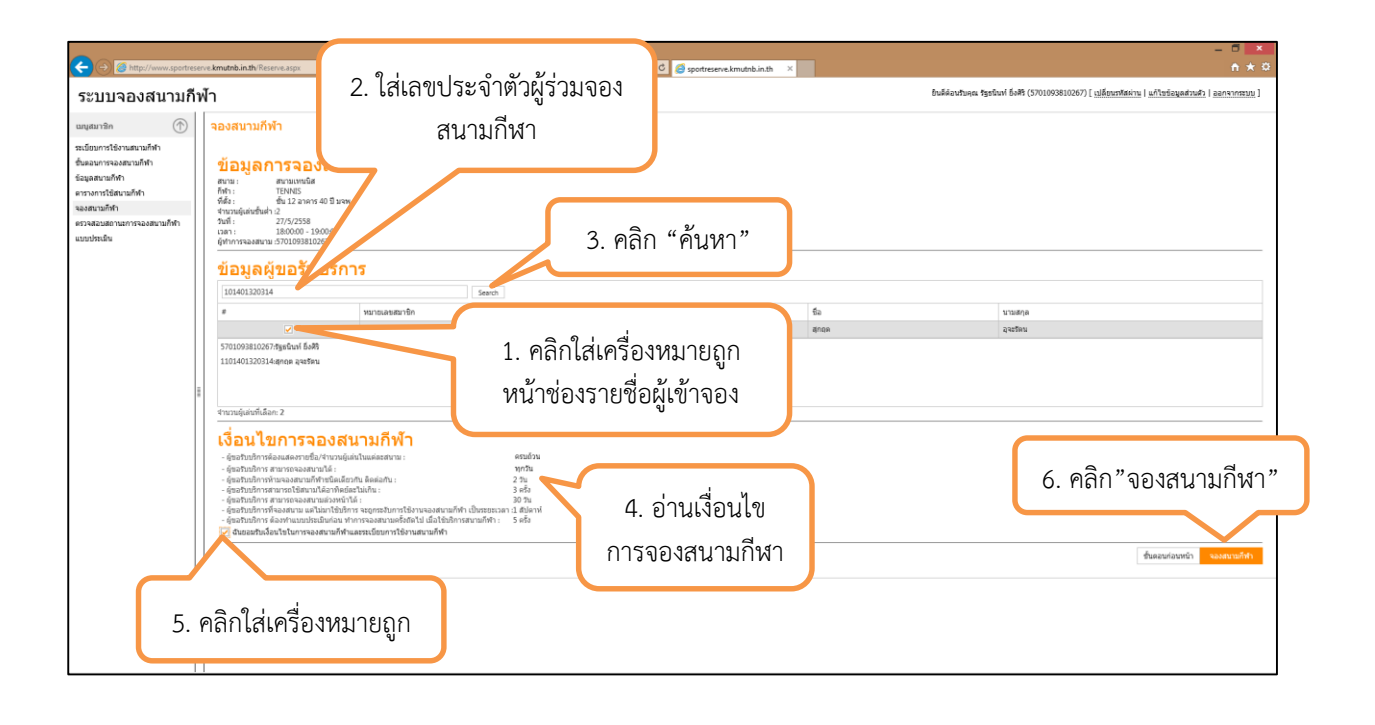

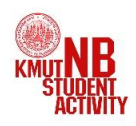

เมื่อจองสนามกีฬาเสร็จเรียบร้อยแล้ว สามารถตรวจสอบสถานะการจองได้โดยดูที่ตารางสนาม กีฬา ถ้าผู้จองได้จองสนามกีฬาสำเร็จ จะขึ้นแถบสีแดงช่วงเวลาดังกล่าว และขึ้นคำว่า "จอง"

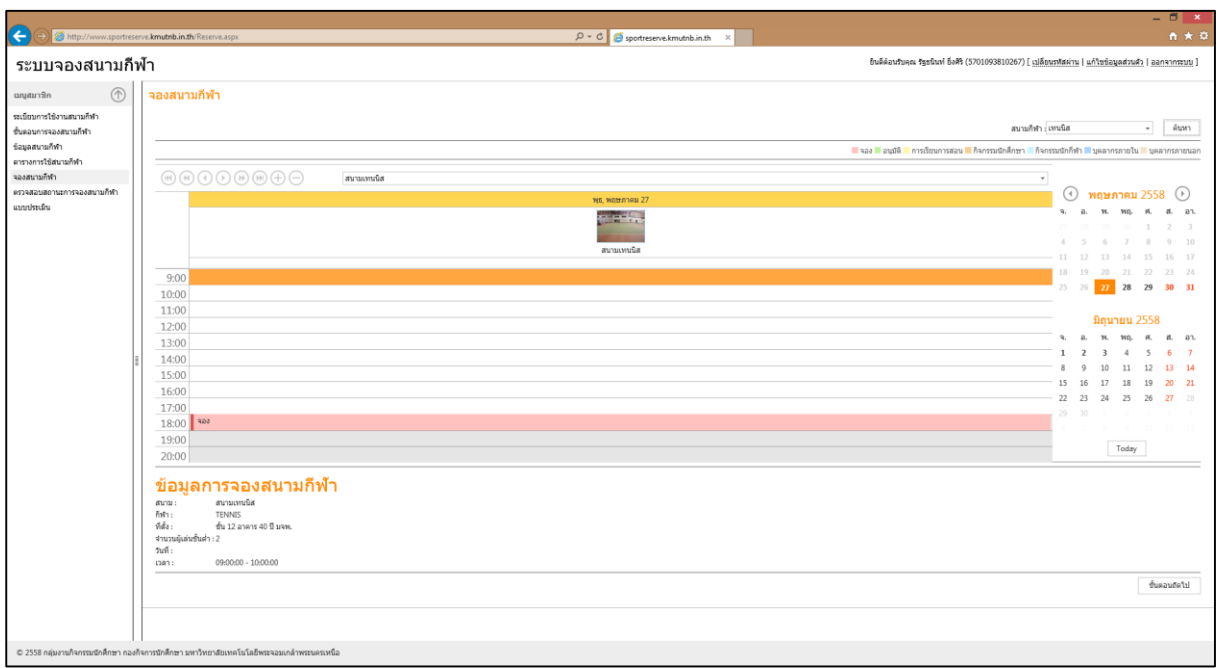

เมื่อจองสนามกีฬาเสร็จเรียบร้อยแล้ว ก่อนเวลาที่ใช้สนามกีฬา ให้ผู้จองสนามกีฬา

- 1. สำหรับนักศึกษา ให้นำบัตรนักศึกษา มารายงานตัวตามจำนวนรายชื่อผู้จองสนามกีฬา
- 2. สำหรับอาจารย์ บุคลากร ให้นำบัตรประจำตัวประชาชน/บัตรพนักงานมหาวิทยาลัยตามจำนวน รายชื่อที่จองสนามกีฬา

มารายงานตัวขออนุมัติการจองสนามกีฬาที่ ห้องกลุ่มงานกิจกรรมนักศึกษา ชั้น 5 อาคาร 40 ปี มจพ. จากนั้นเจ้าหน้าที่จะทำการอนุมัติใช้สนามกีฬา และรับใบยืนยันการจองสนามกีฬา โดยในระบบจองสนามกีฬา ตารางสนามกีฬาจะเป็นแถบสีเขียวขึ้น ค าว่า "อนุมัติ"

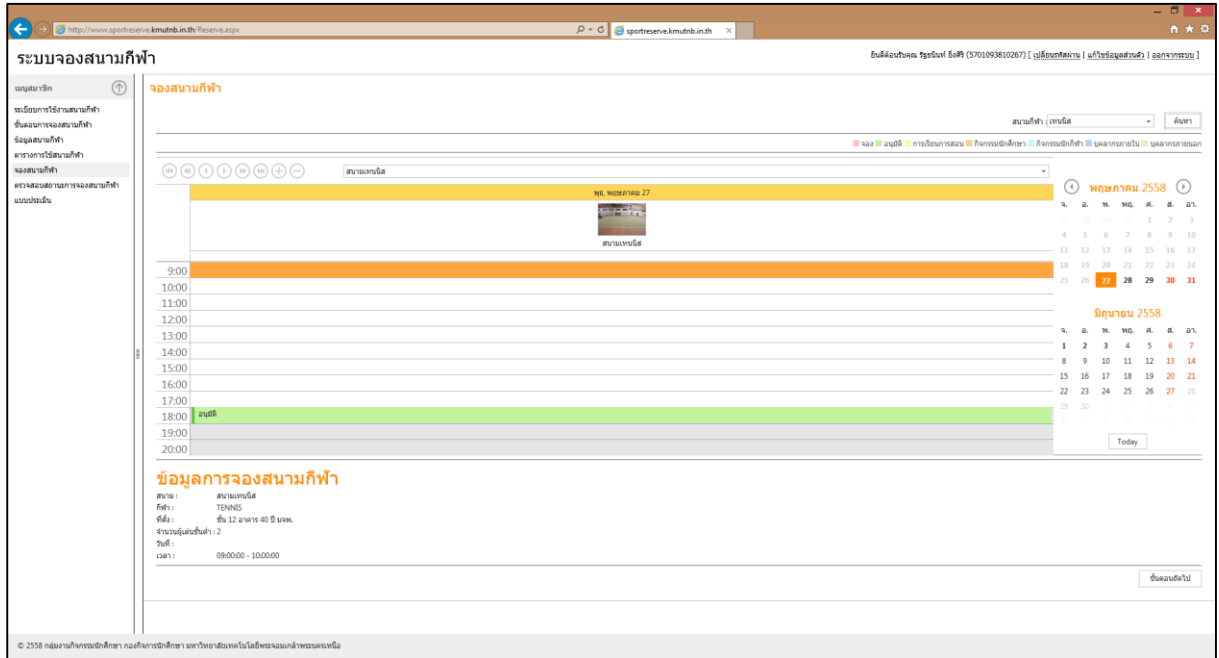

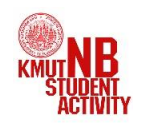

คู่มือขั้นตอนการลงทะเบียนระบบจองสนามกีฬา กลุ่มงานกิจกรรมนักศึกษ กองกิจการนักศึกษา

## <u>หมายเหตุ</u> สำหรับคณาจารย์ และบุคลากร ที่มีความประสงค์จองสนามกีฬาเพื่อออกกำลังกาย ้ต้องดำเนินการดังต่อไปนี้

- 1. ยื่นเอกสารใบขอลงทะเบียนระบบจองสนามกีฬา สามารถดาวน์โหลดใบของลงทะเบียน ได้ที่ www.sportreserve.kmutnb.in.th/images/regis.pdf
- 2. ผู้ขอลงทะเบียนต้องแนบสำเนาบัตร จำนวน 1 ฉบับ
	- ี้<br>1. พนักงานมหาวิทยาลัย ให้แนบสำเนาบัตรพนักงานมหาวิทยาลัย
	- 2. พนักงานราชการ ให้แนบสำเนาบัตรพนักงานราชการ
	- 3. พนักงานพิเศษ ให้แนบสำเนาบัตรประจำตัวประชาชน และให้หัวหน้าส่วนงานลงนาม รับรองว่าเป็นพนักงานพิเศษในส่วนงานจริง
- 3. ยื่นเอกสารขอลงทะเบียนได้ที่ กลุ่มงานกิจกรรมนักศึกษา ชั้น 5 อาคาร 40 ปี มจพ.

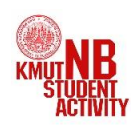